## **MISE EN CONTEXTE :**

Le compte Omnivox se doit d'être sécurisé par la double authentification (2FA) qui apporte une sécurité accrue aux comptes Omnivox du Cégep Édouard-Montpetit. Pour les :

- Membres du personnel qui ont un jeton physique du Cégep d'utiliser leur adresse courriel du Cégep.
- **Étudiants et étudiantes** qui n'ont pas de téléphone, peuvent utiliser leur courriel personnel comme : Gmail, Yahoo, etc.

Comme 2ème facteur d'authentification.

## **DÉMARCHE :**

Ĭ.

1. Ouvrir votre session sur le portail Omnivox du Cégep.

Pour se connecter à Omnivox, utiliser le lien suivant dans un navigateur: <https://cegepmontpetit.omnivox.ca/>

Dans la colonne des menus de gauche, aller au coin inférieur gauche du menu.

Si vous avez été autorisé(e) à configurer votre deuxième facteur d'authentification,

vous verrez le menu approprié pour le 2FA.

Cliquer sur **Validation en 2 étapes**.

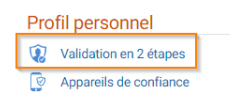

2. Cliquer sur le bouton **AJOUTER** dans la fenêtre de validation en 2 étapes.

## 3. Cliquer sur le menu **Courriel principal**

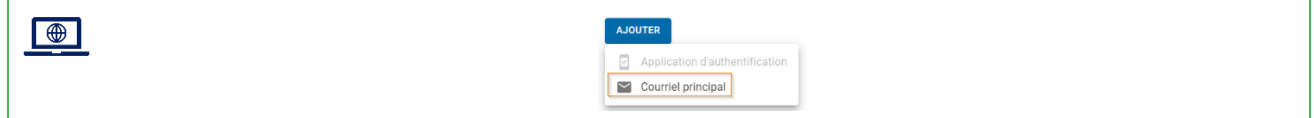

4. Saisir votre adresse courriel

AJOUTER

- Pour le personnel du Cégep, saisir le courriel du Cégep [\(prenom.nom@cegepmontpetit.ca](mailto:prenom.nom@cegepmontpetit.ca)
- Pour les étudiants, saisir votre courriel personnel (Yahoo, Gmail, etc.)

et cliquer sur le bouton **SUIVANT**

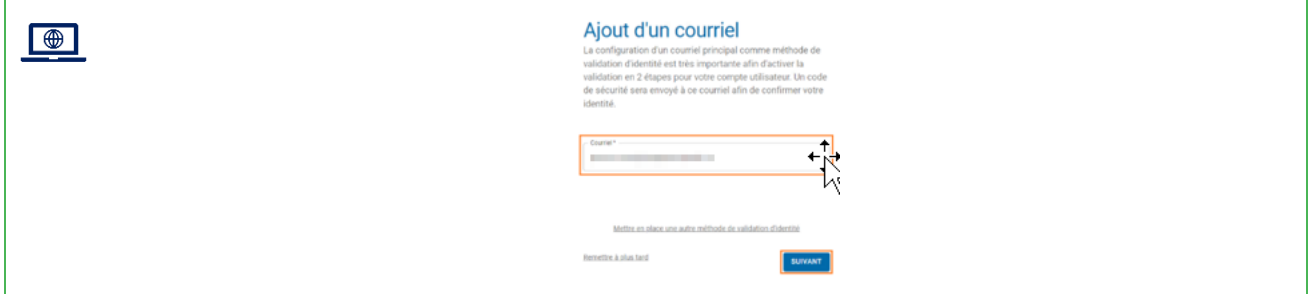

- 5. Vérifier votre courriel que vous avez utilisé et noter le code de sécurité **RANGE**
- 6. Saisir votre code de sécurité reçu et cliquer sur le bouton **VALIDER**

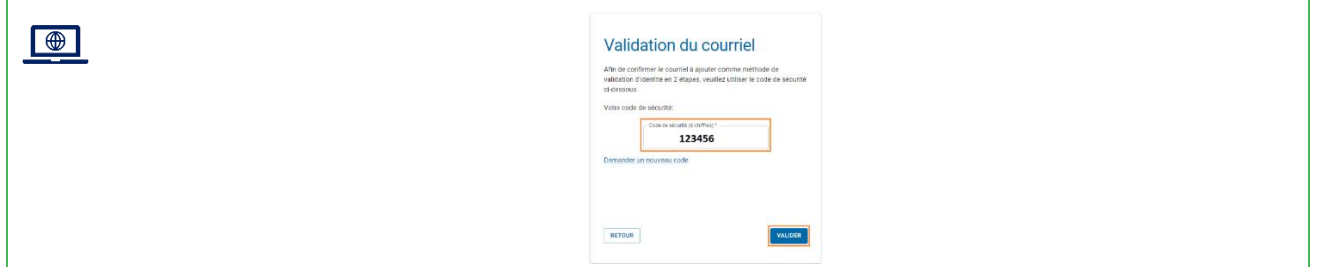

7. La configuration du deuxième facteur d'authentification pour Omnivox est maintenant terminée. Cliquer sur le bouton **CONTINUER.**

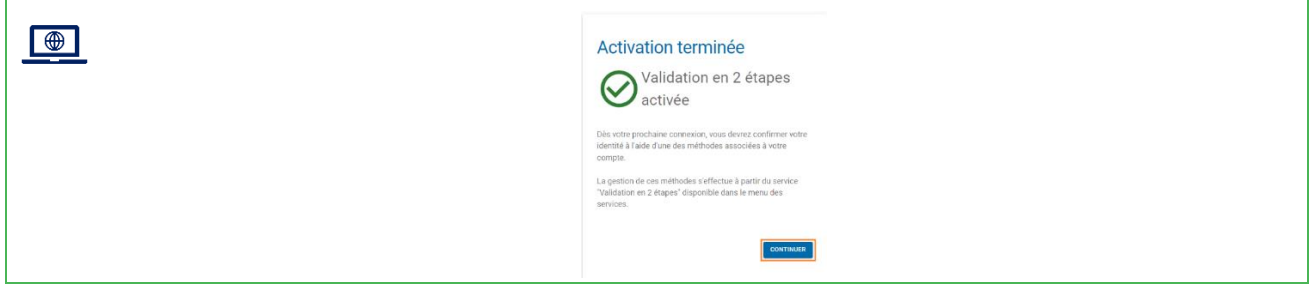

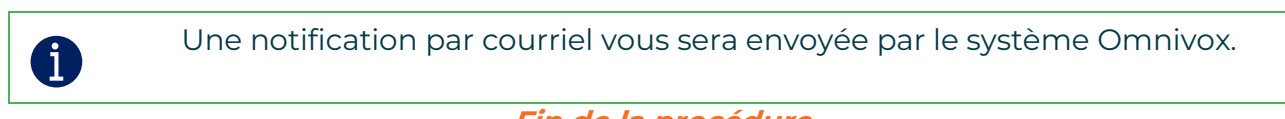

## **Fin de la procédure**